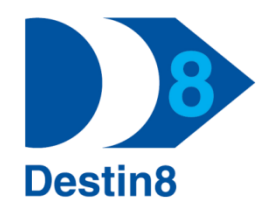

# **Destin8 Transaction: TRX**

# *Tracker with Destin8 Messaging Service (DMS)*

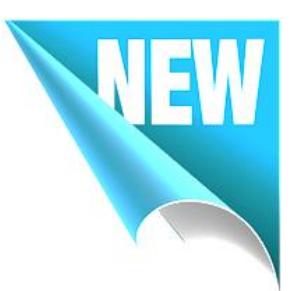

*We have introduced further enhancements to our consignment tracking facility in Destin8, TRX. New intuitive prototype enhancements assist the end-user to track business critical status changes on a consignment via email notifications, in real-time.*

**Please note that the former Tracking screen is still accessible via transaction code TRC or by using the side menu: Miscellaneous > Tracker (TRC).**

If you have any questions or require further guidance please contact the MCP Helpdesk: [Help@destin8.co.uk](mailto:Help@destin8.co.uk) / 01394 600205.

**Entry Screen:** You can search for consignments by either Unit Id, Bill of Lading or Booking Reference.

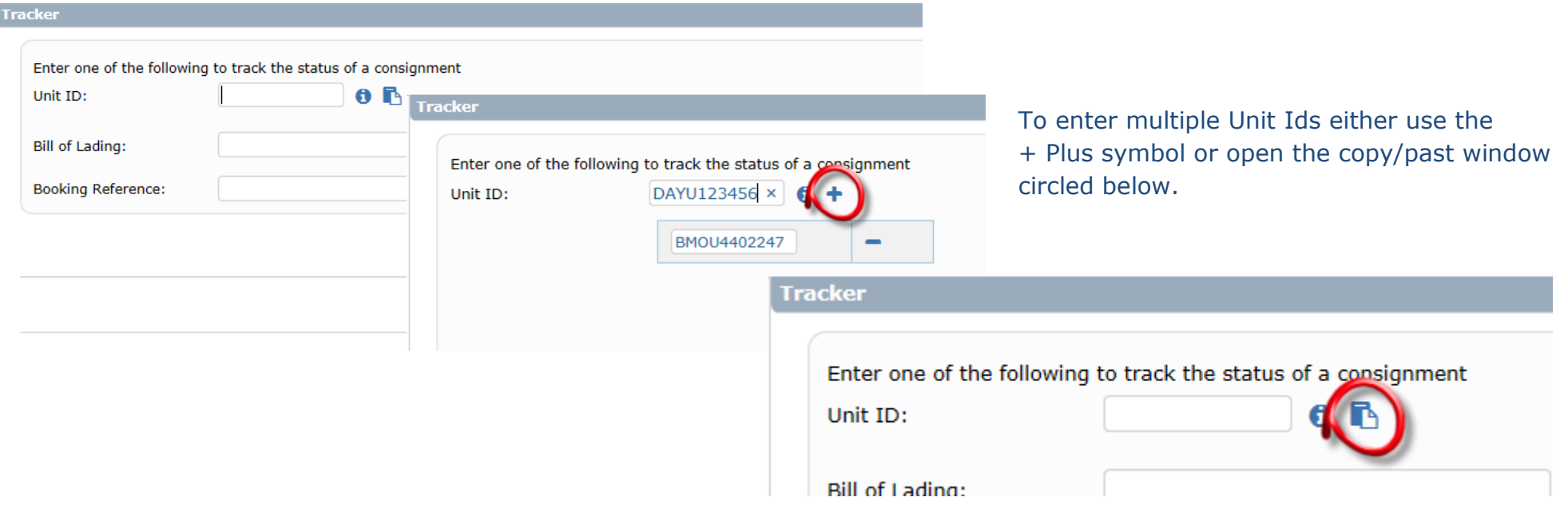

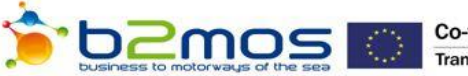

### **Returned Results:**

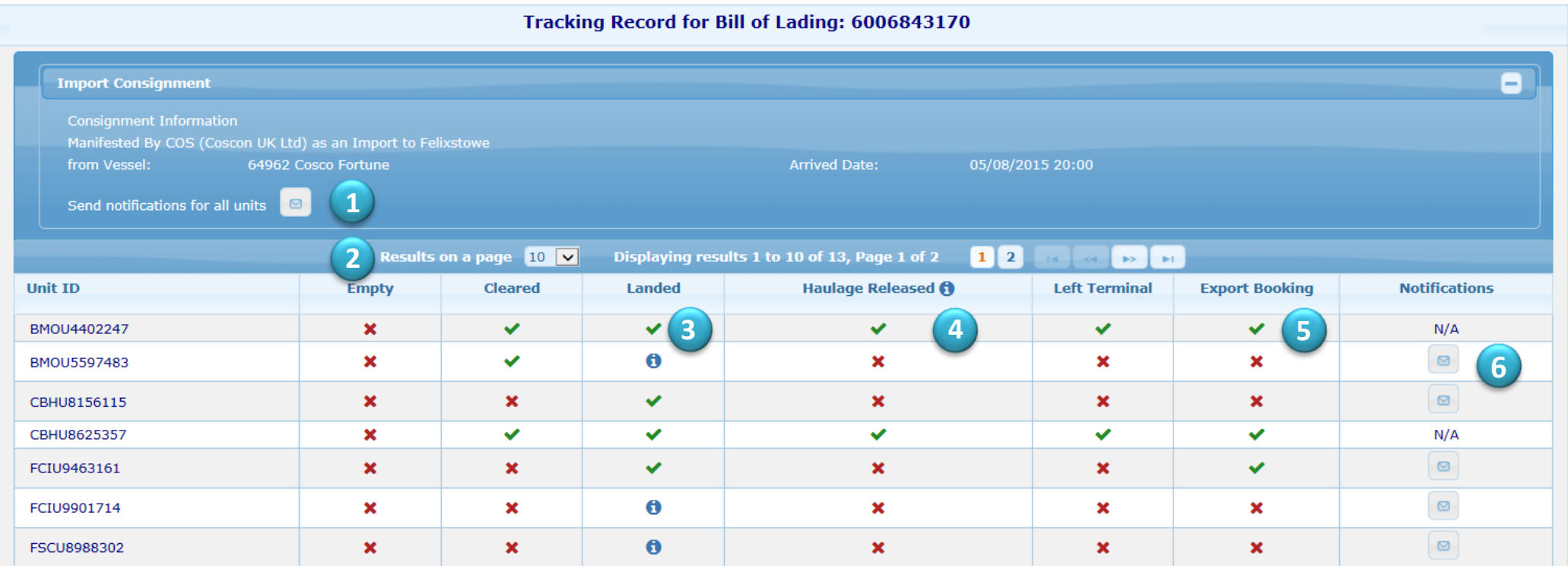

## **TRC02 – View current status and set notifications**

If your search criterion returns multiple consignments, this notification button returns a pop-up screen that enables you to send notifications for all of the consignments, without having to select them individually. If you wish to select a specific consignment, please refer to how to Set Notifications! below.

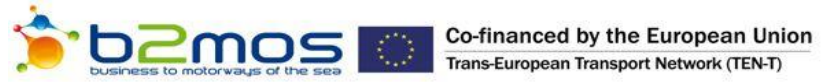

**1**

As with most Destin8 enquiry screens you are able to select how many results you wish to see at any one time: 10, 25, 50 or 100.

**3**

**2**

If your consignment has not yet landed then you may have the option to retrieve the estimated time of landing. At Ports that supply this information, this is retrieved by clicking the  $\bigcap$  symbol.

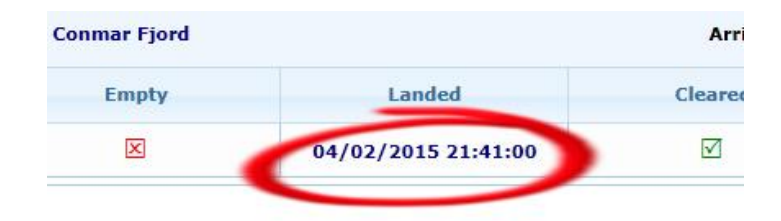

**4**

**5**

Released to haulage? A Green t[i](http://www.google.co.uk/url?sa=i&rct=j&q=&esrc=s&source=images&cd=&ved=0CAcQjRxqFQoTCP3qqJjs_ccCFcdwGgodNnsAxw&url=http://www.skiddle.com/festivals/mint-festival/&psig=AFQjCNEqAp5G3EBLBDuG-KHUqBIEl-zneg&ust=1442571570109312)ck symbol  $\bullet$  indicates that the consignment has been released to either a PIN, Vehicle Registration or a Haulier Id. A red cross  $\blacktriangleright$  indicates that the haulage release is sitting idle to a badge code.

We have introduced a pre-exec column so you can see if a current import has the export return booked back to a Port.

### Set Notifications!

The notification options available for you to set are dependent on both the type of consignment (Import/Export/Frustrated) and also the current status of the consignment. For example, if your consignment has already landed, then you will not have the option to select 'notify of landing' etc.

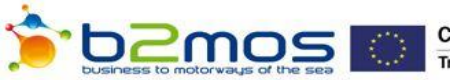

You do have an option to select 'notify of current status' – so if you are subcontracting this consignment, the status can be emailed to that subcontractor: Unit Id, Landed, Cleared, Released to haulage.

The 'Current Status' notification includes a free text comments field.

Together with the current status notification, you can select individual status updates dependent upon which information you or your customer require.

#### DMS02 [HTM|SYS] TCKU3208386 Status Notification

Destin8PRD@destin8.co.uk (Destin8PRD@destin8.co.uk) Add to To: arlene ell@outlook.com x

#### **TCKU3208386 Status Notification**

**IMPORT TCKU3208386** Unit Id: Est. Discharge: 04/02/2015 22:00:00 Landed from Ship: **No** Cleared: Yes Haulage Released: **No** Departed from Terminal: **No** Comments Collect off quay before 06/02.

#### Disclaimer

You simply select the applicable notification box and enter the relevant email address(es) e.g. you can select to receive information when an export consignment arrives at the terminal and when it has been loaded to the vessel. Notifications can be sent to up to 10 different email addresses. To add additional addresses use either the + Plus symbol or open the copy/past window.

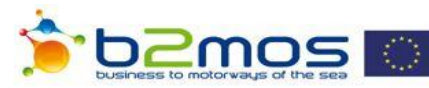

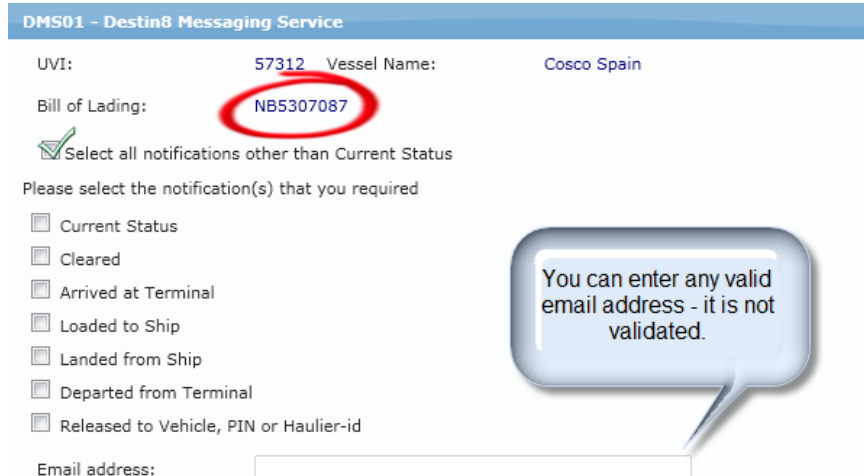

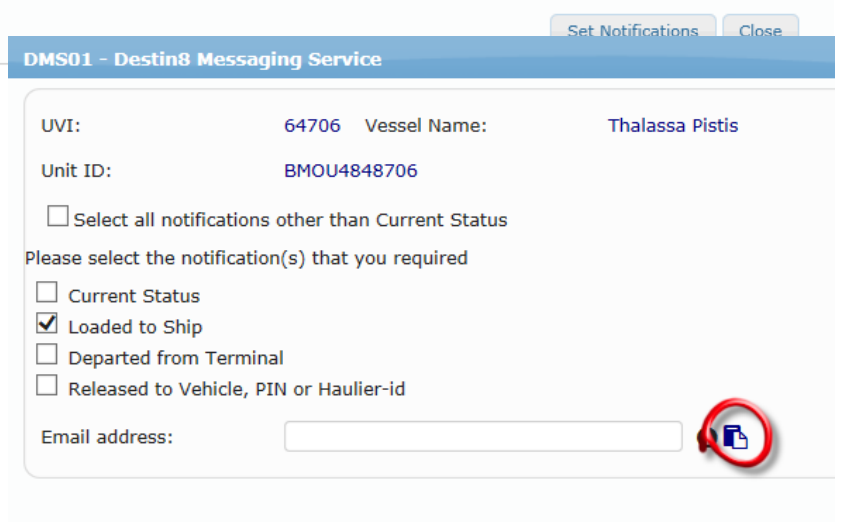

**Set Notifications** 

Co-financed by the European Union Trans-European Transport Network (TEN-T)